## **Quick Reference Card:** Add Student

## **For: Site Coordinator** Click on or hover over **Students.** Click **Add Students Student.** Main menu **Find Student Active Students Basic Search Bulk Emails Bulk SMS Bulk Request Bulk Transcripts Bulk Coach Bulk Communications Export Communications Advanced Filter** Deep Search Add Student Fill out shaded required fields. **ABasic Information** Note: See *Registering New Students* guide for First Name: more detailed information on these fields. Preferred Name: Scroll down Mobile: for more Gender: Select..  $\overline{\mathbf{v}}$ SSN: Click **Save**. **Save** Click on *Click here* link in confirmation Student was successfully created. Click here to go to this student's profile. ضم message to navigate to student record. Fill out fields again and click **Save** to keep creating new students.

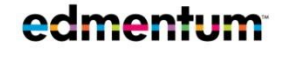

Customer Support 800.447.5286 support@edmentum.com 06.23.23